## **Higashihiroshima Free Wi-Fi Connection Procedure**

※These instructions use iPhone screen images, but the service can be used from other smartphones and PCs.

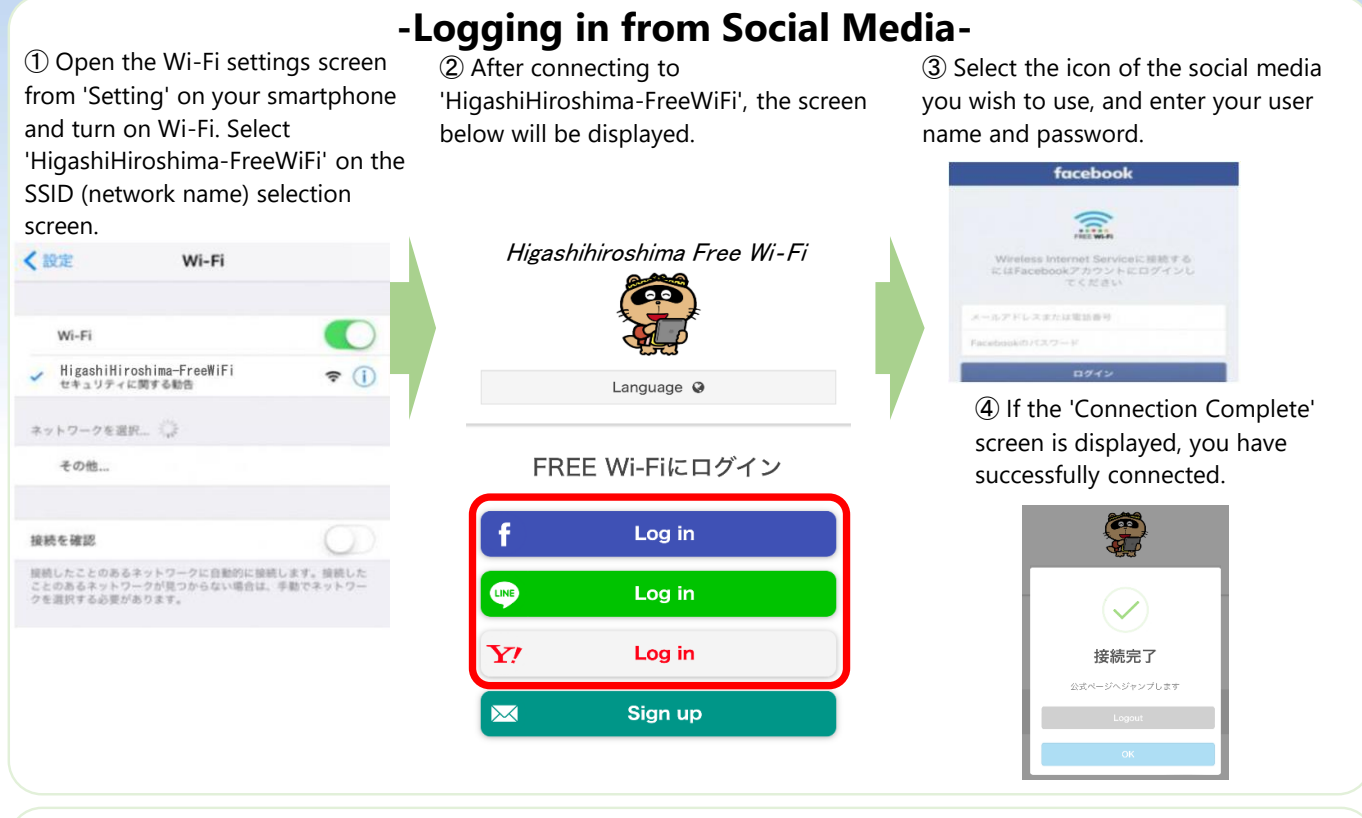

## **‐Logging in by registering your email address‐**

➀ Open the Wi-Fi settings screen from 'Setting' on your smartphone and turn on Wi-Fi. Select 'HigashiHiroshima-FreeWiFi' on the SSID (network name) selection screen.

Wi-Fi

接続したことのあるネットワークに自動的に接続します。接続した<br>ことのあるネットワークが見つからない場合は、手動でネットワー<br>クを選択する必要があります。

 $\widehat{\mathcal{F}}$  (i)

〈設定

 $Wi-Fi$ 

1018 & 1019

HigashiHiroshima-FreeWiFi

ットワークを選択... その他

➁ After connecting to 'HigashiHiroshima-FreeWiFi', the screen below will be displayed.

Higashihiroshima Free Wi‐Fi

Language @

FREE Wi-Fiにログイン

Log in

Log in

Log in

Sign up

➂ Select the email icon, and enter your email address. You will receive an email at that address.

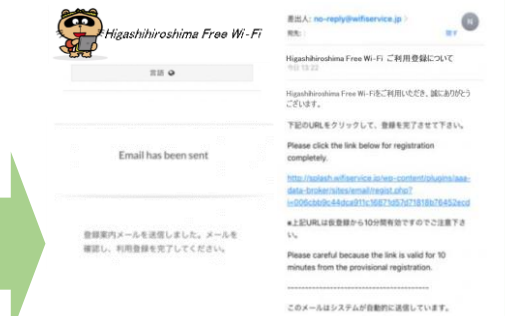

➃ Click the URL in the email you receive. If the 'Connection Complete' screen is displayed, you have successfully connected.

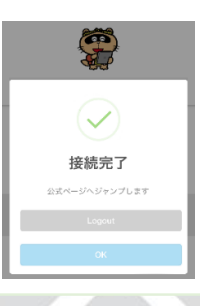

Attention: Please check your spam settings in advance, and ensure that you can receive emails from 'no-reply@wifiservice.jp'.

Ŧ

 $\bullet$ 

 $\mathbf{Y}$ 

 $\overline{\mathbf{X}}$ 

**Higashihiroshima City**